# geoPublish User's Manual Addendum

including geoPubLaser instructions and geoPublish errata information

Berkeley Softworks 2150 Shattuck Avenue Berkeley, CA 94704

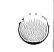

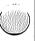

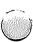

## **Special Note**

The difference between your current geoPublish disk and this upgrade is that the geoPubLaser file has been added to the upgrade, and that the geoPublish application has had some internal improvements added.

geoPublish software design by Jim Defrisco, Doug Fults, Chris Hawley, Alice Ng, Tony Requist, and Michael Vargas.

geoPublish User's Manual Addendum by Patricia Huey © Copyright Berkeley Softworks, Inc. 1987

Printed 12/87

Commodore 64 ® is a registered trademark and Commodore 128 is a trademark of Commodore Electronics, Ltd.

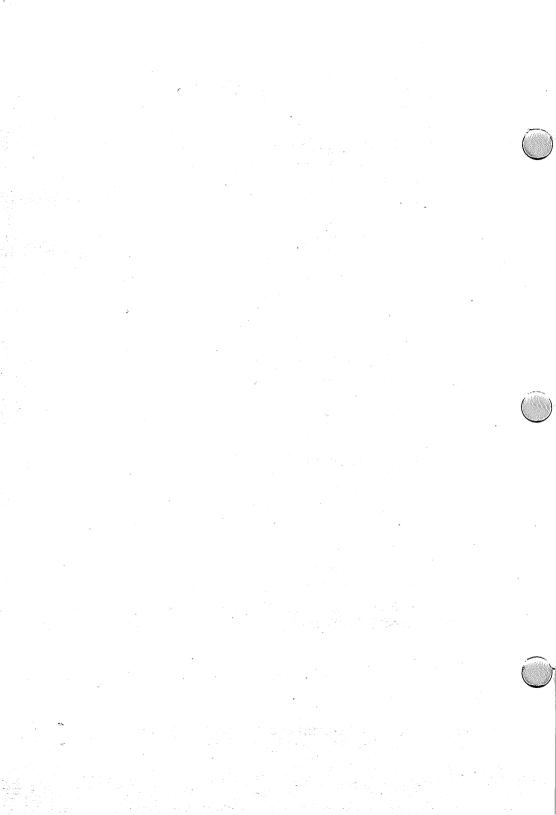

## Using geoPubLaser

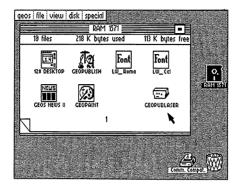

This addendum describes geoPubLaser, a powerful tool used for printing geoPublish files using the Apple LaserWriter™ printer.

# **Laser Printing Service**

The LaserDirect printing service (using the Apple LaserWriter) is accessible over QuantumLink. Using it, you can get professional quality output by mail. You can learn more about this service from the GEOS Forum section of the Commodore Information Network in QuantumLink.

# Connecting Your Computer to a LaserWriter

In order to print using a LaserWriter, you need a RS-232 interface for your computer (connected to the user port). Only the *Jameco JE-232CM* interface card has been tested. Its switch settings are: 1-OFF, 2-ON, 3-ON, 4-OFF. Use a modem cable to connect the interface card and the LaserWriter.

## **Entering geoPubLaser**

First, open geoPubLaser from the deskTop by double-clicking on its icon. A dialog box will appear asking you to supply the LaserWriter baud rate.

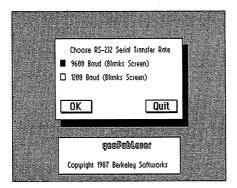

On the back of the LaserWriter next to the RS-232 connector is a metal dial with four settings. 9600 baud is the normal setting for use with geoPubLaser, since it is eight times faster the 1200 baud. Select the proper baud rate on the dial, and click on the correct baud rate in the dialog box. When everything is correct, click on the OK box.

# Using geoPubLaser

The File dialog box will appear with a list of geoPublish files.

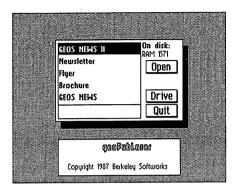

#### Select a File

Select the file you want to print and click on **Open** to select it. You may also click on **Quit** to return to the deskTop. (Note: On a two-drive system you may also select **Drive** to print files from the other disk drive or **Disk** to print files from another disk).

#### **Print Options**

Once a file has been selected, the **Print File** dialog box will appear asking:

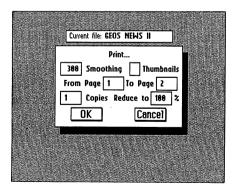

The From Page and To Page boxes allow you to print just a part of the file. Normally the entire file is printed. To change the pages printed, click on either of the boxes and enter a new value.

The Copies box allows you to print multiple copies of the file. Normally a single copy is printed. To change the number of copies, click on the box and enter a new value.

The Smoothing option controls the amount of smoothing to be done on bitmaps or special text which you designated to be smoothed. Clicking on this option switches between 75, 150, 300, or none. (Selecting "none" will turn off smoothing.) 75, 150, or 300 smooth to the specified dots per inch. The option is available because of the large amounts of time required for smoothing. 300 dpi smoothing takes about four times longer than 150 dpi smoothing, and about 16 times longer than 75 dpi smoothing.

Select **Thumbnails** to print a reduced version of every single page of the document onto one page. The pages are reduced to 22% of their original size to make all the pages fit onto one page.

Reduce to enables you to reduce or enlarge your documents. A value of 100 is the default for normal printing. Values less than 100 reduce each page to that percent of the normal. Values of more than 100 enlarge the document to that percent of the normal. Enlarging causes several sheets of paper to be printed for each page of the document. For instance, enlarging one page to 200 percent causes four pages to be printed. Each enlarged page has tiny crop marks in the corners indicating where the page needs to be trimmed to allow the pages to be spliced together. Selecting Thumbnails with a Reduce to value of more than 100 causes just the first enlarged page (the upper left corner) to be printed.

#### To print a file:

After making any desired changes to the **Print** dialog box, click on **OK** to print the file. To return to the **File** dialog box, click on **Cancel**.

NOTE: If you are operating in 40-column mode, the screen will go blank during the printer initialization and printing process. If you wish to cancel printing, press the input device button (but do not move the input device). If you are operating in 80-column mode, however, the screen will display the message "Initializing Printer."

When printing large files, and if you are in 40-column mode, the screen will occasionally change colors. This lets you know that geoPubLaser is working. After the file is printed, the **File** dialog box will reappear.

#### **How Files Are Printed**

The LaserWriter is a very high resolution (300 dots per inch) printer. Working with this printer, geoPubLaser can print all geoPubish files. Both text and graphics can be printed.

#### **Resident Fonts**

The LaserWriter contains several internal fonts that can be printed with a high resolution. These fonts apply to both text regions and special text. These fonts are: Times Roman, Helvetica, Symbol, and Courier, as well as the bold, italic, and bold-italic versions of these (except for Symbol). It is these internal LaserWriter fonts (referred to as resident fonts) that produce the best printed output. geoPubLaser instructs the LaserWriter to use these internal fonts in place of certain GEOS fonts. The following table summarizes this substitution:

LaserWriter<sup>TM</sup> Fonts:

GEOS Fonts:

Times Roman:

substituted for LW\_Roma (also Roma)

Helvetica:

substituted for

LW\_Cal (also California)

Symbol:

substituted for

LW\_Greek

Courier:

substituted for

LW\_Barrows

NOTE: Roma and California (used for Times Roman and Helvetica) do not produce as fine results as the other fonts above (including LW\_Roma and LW\_Cal).

The GEOS fonts (LW\_Roma, LW\_Cal, LW\_Greek, and LW\_Barrows) are found on the geoWrite Workshop disk.

#### **Non-resident Fonts**

geoPubLaser prints text in non-resident fonts (fonts not supported by the LaserWriter) by sending the LaserWriter a pixel-by-pixel picture of each character. Since GEOS's resolution is 80 dpi, non-resident fonts appear jagged and broken compared to resident fonts. Non-resident fonts can also take considerably longer to print than resident fonts.

geoPubLaser. improves the appearance of non-resident fonts by substituting a larger version of the font (if a larger version is available).

For example, geoPubLaser will send University 24 point in place of University 10 point (or any other smaller size of University) to the LaserWriter. The LaserWriter then reduces this larger font to the correct size. This font substitution can only happen if the font file contains a larger point size than the one being printed.

# Differences Between geoPublish and geoPubLaser Printed Documents

If you print a document using geoPublish only, the document will print exactly as it appears on the screen. If you use geoPubLaser to print the document, there will be a few differences in the document's appearance.

#### **Transparent/Opaque Option**

The LaserWriter does not support the transparent option; it prints all objects opaque. To minimize the effect of this problem on the printing of documents, geoPubLaser prints objects in a different order.

geoPublish prints in the following order:

- 1. Master page objects (in priority order).
- 2. Page Layout regions (in priority order).
- 3. Page Graphics objects (in priority order).

geoPubLaser prints in the following order:

- 1. Master Page transparent objects (in priority order).
- 2. Page Graphics transparent objects (in priority order).
- 3. Master Page opaque graphics (in priority order).
- 4. Page Layout regions (in priority order).
- 5. Page Graphics opaque objects (in priority order).

#### **Brush Shape Option**

The LaserWriter does not support "brushes" and "brush shapes," but has "line cap types" instead. This causes the endpoints of objects with large brushes to appear slightly different.

#### **Pattern Option**

The LaserWriter does not support patterns, only levels of gray. Thus most of the GEOS patterns are not supported and are mapped to 50% (halfway between white and gray). The GEOS 25%, 50%, 75%, and a few others are mapped to gray levels on the LaserWriter.

# geoPublish User's Manual Errata Information

The geoPublish User's Manual has had a few additions since the last printing.

To find the change, go to the indicated page in the manual. In the correction that follows, text in a regular typeface comes directly from the manual; text that appears in a bold typeface indicates corrected or added text. Special comments appear in parentheses.

Page 1-4 (under "A. First install geoPublish")

1: You can boot in either 64 or 128 mode. To boot in 64 mode, see page 1-4 of your GEOS User's Manual. To boot in 128 mode, see page 1-2 of your 128 GEOS User's Manual.

NOTE: If you are running GEOS in 128 mode, note that geoPublish operates in 40-column mode, not 80-column mode.

Pages 1-5-1-6 (under *Use the following setup:*)

geoPublish program, geoPublish data file, deskTop 1.3, printer driver, fonts needed, geoWrite data files, Photo Scrap or Photo Manager/Albums as needed, and Libraries (see "Library Files You Need for Your Work Disk," below, for details).

Setup 1: RAM disk: geoPublish, geoPublish data file, fonts needed, geoWrite data files, Photo Scrap or Photo Manager/Albums, deskTop 1.3, printer driver, and Library files. (See "Library Files You Need for Your Work Disk," below, for details.) Floppy, formatted disk: used to save geoPublish and geoWrite data files.

Setup 2: RAM disk: geoPublish, fonts needed, Photo Scrap or Photo Manager/Albums, deskTop 1.3, printer driver, and Library files. (See "Library Files You Need for Your Work Disk," below, for details.) Floppy, formatted disk: geoPublish and geoWrite data files.

Page 1-6 (after description for "Setup 2")

Library Files You Need for Your Work Disk The Master Page and Page Layout Library files you need to copy onto your work disk depend on the type of dot matrix printer you use. The 60 and 72 dpi library files appear on page 2 at the back of your geoPublish application disk, and the 80 dpi files appear on page 1 at the front of your geoPublish disk.

| Copy the following files: |
|---------------------------|
| MP Master 60 dpi          |
| PL Layout 60 dpi          |
| MP Master 72 dpi          |
| PL Layout 72 dpi          |
| MP Master 80 dpi          |
| PL Layout 80 dpi          |
|                           |

Page 2-5 (under "The Master Pages")

Use the master page to create page numbers, headers, footers, any other original text or graphics, and to import bitmaps. (Unlike geoWrite's headers and footers, however, you can use the Master Page to place items anywhere on the geoPublish document page.)

Page 2-7 (under "Page Layout Mode")

This is handy for you, since the 2.1 version of geoWrite has features not found in the earlier versions.

IMPORTANT: If you do not own geoWrite 2.1, you will be unable to use the 2.1 version of your geoWrite files in a word processing (i.e., non-geoPublish) format. Therefore, it is *most* important that you import a *copy*, not the original, of your geoWrite file into a geoPublish document.

Page 3-2 (under "The Sample Work Disk")

Copy the following files onto a work disk: the geoPublish program, Text 1, Text 2, the Photo Scrap, the LW Roma font file, and a printer driver.

You will also need to copy the correct Master Library and Page Layout Library files onto your work disk. These files are found at the front and back of your original geoPublish application disk. The type of file you copy depends on the type of printer you are using. Refer to "Library Files You Need for Your Work Disk," page 1-6, for the type of library files you should copy onto your work disk.

#### Page 3-5

(In the Graphic Toolbox illustration, the Background Tool is really the Move-to-back Tool. Not mentioned is the Move-to-front Tool, which appears next to the Move-to-back Tool icon.)

#### Page 3-6

(In the top illustration, the Foreground Tool is really the Move-to-Front Tool. Not mentioned is the Move-to-back Tool, which appears next to the Move-to-front Tool icon.)

#### Page 3-7

To set the guidelines for our newsletter, follow these steps:

- 1: Set the outside vertical margins at the following positions:
  - 1" (left column, outside margin)
  - 8" (right column, outside margin)

NOTE: If your printer is a 60 or 72 dpi, set the right column at 7-1/2", not 8".

For exact measurements, refer to the X and Y coordinates box at the lower left corner.

2: Now you are ready to set the inside margins. Go to the top guideline margin and click at positions 4 1/2" and 5". (In other words, place the margins next to each other.)

NOTE: If your printer is a 60 or 72 dpi, set the inside margins at 4" and 4-1/2".

3: Now set the horizontal guidelines at the following positions:

1" (header margin)2-1/2" (header guideline)10" (footer margin)

Page 3-7 (under "Create a Header")

2: Move the cursor into the small area of the page above the topmost guideline. Pick a position along the top **left** of the page for the header and click to choose the starting point for the text.

Page 3-9 (at the top of the page)

...in the lower right (below the bottomost guideline) to place the text. (If you are using a 60 or 72 dpi printer, select a place within the 5-1/2" guideline.)

Page 3-9 (under "Create Master Page Graphics")

Running horizontally at the top of each page we want to have some sort of graphic. We will use a horizontal line for this purpose.

To create a running horizontal line, follow these steps:

- 1: Select the Line tool from the toolbox.
- 2: Go to the horizontal guideline you placed at the 1" mark at the top of the page. We want to have the line extend from the 1" vertical guideline to the 8" (or 7-1/2") vertical guideline. Move the cross-hair pointer to the left point and click to plant the first endpoint. A rubberbanding line will be drawn.
- 3: Drag the line across until it touches the 8" (or 7-1/2") vertical guideline. Ratcheting should make this a simple operation. Plant the second endpoint by clicking. The line will be entered on the page.
- 4: Now move the horizontal guideline (under the line you just drew) from 1" to 1-1/2".

Page 3-11 (under "Use the Snapping Feature")

You will usually want to disable ratcheting when snapping is enabled and disable snapping when ratcheting is enabled. (You cannot use them both at once; selecting snap disables ratchet, and vice versa.)

Page 3-11 (under "Reserve Space for the Headline")

2: With snap enabled, drag the cursor into the upper left corner of the page where the 1-1/2" horizontal guideline and the 1" vertical guideline intersect. The cursor should snap to the guidelines. Click here to plant one corner of the region. A rubber-banding box will appear.

Page 3-18 (under item # 4)

The region's outline will highlight, and a move button and size button will appear in the upper left and lower right corners of the region, respectively.

Page 3-18 (under item # 5)

geoPublish will read and analyze the Photo Scrap on the disk and you will see the following dialog box:

Page 3-19 (under "E. Create the Page One Headline")

At the head of the first page we want a headline under the name of the newsletter. This is why we reserved the top portion of the page.

Page 3-20 (at the top of the page)

3: Click the pointer somewhere near the **left side** of the box we reserved for the headline.

Page 3-24 (under "Flow Text into Page 2")

5: Open a second text region along the right column guidelines. It should extend from the 4" mark to the 10" mark (vertically). We will place graphics in the upper portion of this column.

Page 3-26 (under "To draw circles, follow these steps:")

- 2: Move the pointer to one of the empty regions and click once to plant one side of the circle. A rubber-banding circle will appear.
- 3: As you move the pointer away from the **point you selected**, the circle will become larger. As you move closer, the circle will become smaller. Select a good-sized circle and single-click to make it permanent.

Page 3-28 (under "F. Now Print The Jelly Roll")

Once you have completed assembling *The Jelly Roll* into a presentable newsletter, you are ready to print it out. Make sure that your printer is properly hooked up.

Page 4-9 (under Step 2 of "To create a library")

NOTE: You can have more than one master library per disk. However, when you need to use a library entry, geoPublish will use the first master library file it finds (i.e., the first one that appears on the disk). You can rearrange libraries on the disk, if necessary, to enable geoPublish to gain access to certain file. However, because of limited disk space, it is easier to have only one library per disk.

Page 4-13 (under "Importing a geoWrite File")

IMPORTANT: Before you import a geoWrite file, make sure you have created a backup of that file. Once a geoWrite file has been converted to a 2.1 version, it cannot be changed back into its original version. If you do not own geoWrite 2.1, you will be unable to use the converted file later on in a word processing (i.e., non-geoPublish) format.

Page 4-21 (under Step 2 of "To create a new library)

NOTE: You can have more than one layouts library per disk. However, when you need to use a library entry, geoPublish will use the first layouts library file it finds (i.e., the first one that appears on the

disk). You can rearrange libraries on the disk, if necessary, to enable geoPublish to gain access to certain file. However, because of limited disk space, it is easier to have only one library per disk.

Page 4-36 (under "To set text attributes")

• Point Size Click on the scrolling arrows to increase or decrease the current size. Point sizes range from 4 to 192.

Page 4-56 (under "Printing Your Document")

Before you select a file to print, make sure that your printer is properly hooked up and that your work disk contains the necessary printer driver. To select and copy the appropriate files, refer to "D. Now, Make a Work Copy," page 1-5 of this manual.

Page 6-4 (under the NOTE in "If you have one disk drive")

If the destination drive is a 1571, make sure it has been configured as a 1541 disk drive. If necessary, refer to "Appendix L: Configuring a 1541 Disk Drive."

Page 6-4 (under # 4)

If you have two disk drives or one disk drive and a RAM Expansion Unit:

Page 6-4 (under the NOTE in "If you have two disk drives or one disk drive and a RAM Expansion Unit:")

If the destination drive is a 1571, make sure it has been configured as a 1541 disk drive. If necessary, refer to "Appendix L: Configuring a 1541 Disk Drive."

Page 6-22 (middle two layout samples)

Master Page: 1C R Punch Page Layout: 2C Big RM Master Page 1C L Punch Page Layout: 2C Big LM

Page 6-23 (lower right sample)

Master Page: 1C Big RM Page Layout: 2C Big RM

Page 6-24 (upper left sample)

Master Page: 1C Big LM Page Layout: 2C Big LM

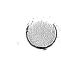

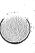